## GarageBand Directions for the MacBook Air

- 1. Click on the GarageBand icon on the dock.
- 2. Click on the microphone icon that says VOICE.
- 3. Click the Choose button.
- 4. At the top of the screen, click on the word FILE.
- 5. Choose SAVE AS.

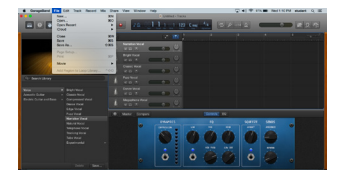

- 6. Type in your first name and last name in the SAVE AS box. Leave the Where as GarageBand.
- 7. Click SAVE.
- 8. Choose Narration Vocal.

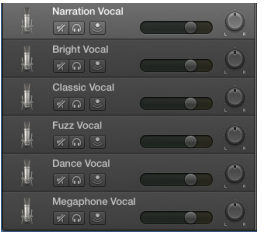

- 9. Click the button with the red dot on it. That is the RECORD button. Begin speaking.
- 10. Click the square STOP button to stop recording. It then turns into a left arrow facing a line which moves the playhead back to the beginning of your recording. You can also grab the vertical line called the playhead and go back to the beginning manually or the left facing double arrow to do the same thing.
- 11. Click on the right facing triangle button, which is the PLAY button, to hear your recording.
- 12. Save your work by holding down the COMMAND Key plus the "S" key at the same time.
- 13. If you don't like your recording, click on the blue audio track that says "Narration Vocal#01" and then click on the delete key on your keyboard. You now have a blank workspace and can record again until you like the way you sound.

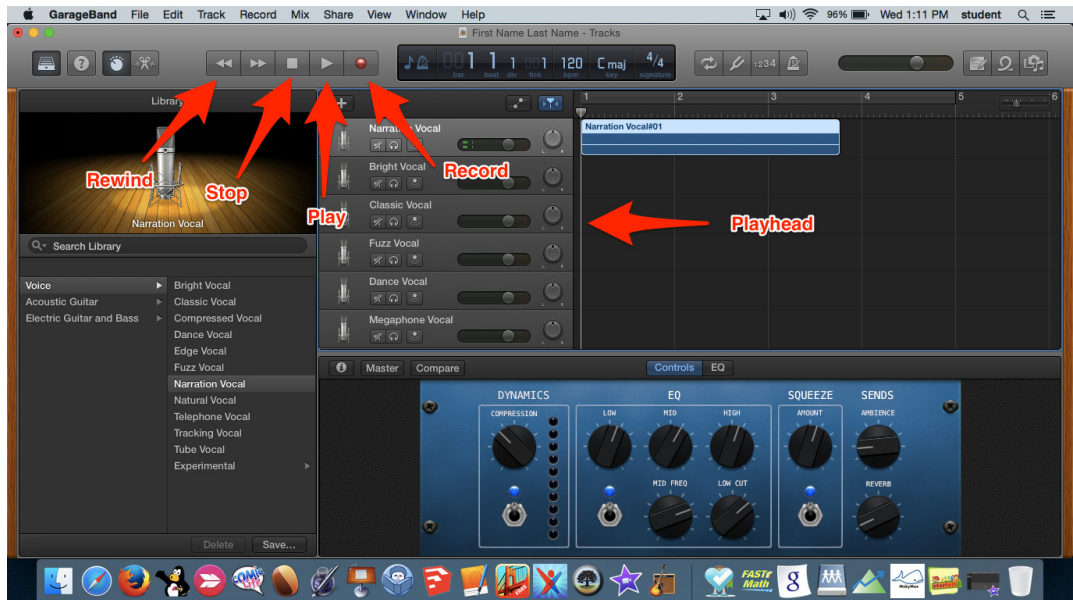

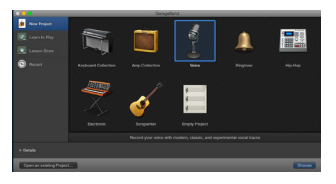